# **Pla d'educació digital de**

# **Catalunya**

**Manuals de suport**

Projecte d'acceleració de la transformació digital

## **Inici i Final de Curs: Procés per a la reassignació dels equips d'alumnes i docents**

**Juny 2021**

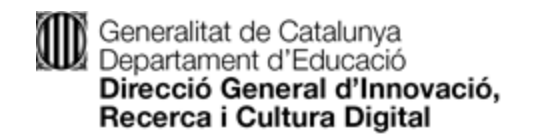

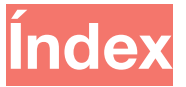

- **1. Introducció**
- **2. Equips Chromebook**
	- 2.1 Procés d'alliberament
		- 2.1.1 Reset dels equips Chromebook
		- 2.1.2 Procés Admin Console alliberar dispositiu
	- 2.2 Procés d'assignació

#### **3. Equips Windows**

- 3.1 Procés d'alliberament
- 3.2 Procés d'assignació
- 3.3 Equips de Docents

#### **4. Equips Linkat**

- 4.1 Procés d'alliberament
- 4.2 Procés d'assignació
- **5. Regularització d'Inventari**
	- 5.1 Selecció dels equips a INDIC

### **1. Introducció**

**Aquest procediment està dirigit als coordinadors/es dels centres per tal que puguin realitzar la restauració dels equipaments, aconseguint l'esborrat de les dades de l'alumne/a propietari i deixant els equips preparats per a la futura assignació als nous alumnes a qui siguin assignats el curs següent. Tanmateix s'explica el procés d'alta dels nous alumnes als diferents dispositius.**

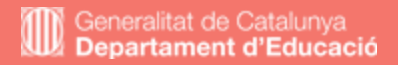

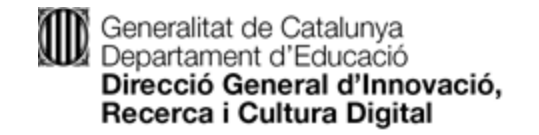

## **Equips Chromebook**

## 2020 | 2021

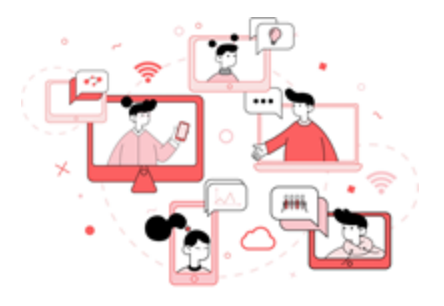

#PlaEducacióDigital

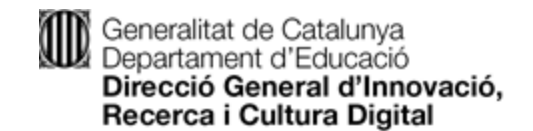

#### Procediment a seguir per restaurar un equip Chromebook

**2.1 Procés d'alliberament**

**2.1.1 Reset del equips Chromebook**

A continuació es detallen els passos a seguir per realitzar un reset (Powerwash) i poder esborrar qualsevol dada que pugui haver estat emmagatzemada per l'alumne al dispositiu.

- 1. Encendre el Chromebook.<br>2. Mantenint pressionades le
- 2. Mantenint pressionades les tecles Esc + Refresh  $\mathbf C$  i prémer el boto "Encès".<br>3. Quan aparequi la pantalla amb l'exclamació, prémer Ctrl + D.
- 3. Quan aparegui la pantalla amb l'exclamació, prémer Ctrl + D.
- 4. El equip es reiniciarà.<br>5. Quan es reiniciï de noi
- 5. Quan es reiniciï de nou, cal prémer "Space" (espai) i, a continuació, "Enter".

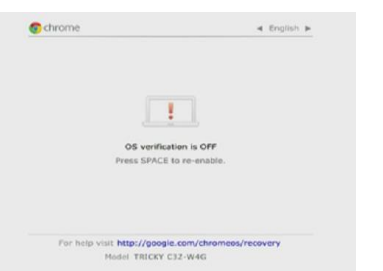

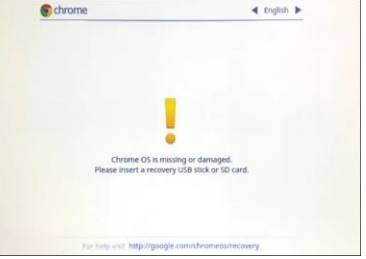

6. L'equip es reiniciarà i ja s'haurà restaurat completament.

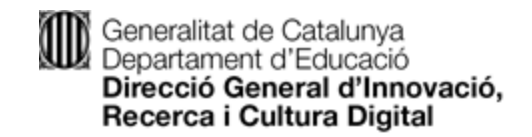

Estado: Aprovisionado

Número de serie

**2.1.2 Procés Admin Console assignació usuari**

 $\times$ 

A continuació, es detalla el procés que ha de fer el coordinador/a amb els equips dels i les alumnes que han quedat alliberats i pendents de lliurar dintre de la consola d'administració de Gsuite pròpia de cada Centre.

- 1. Accedim a la Admin Console amb les credencials de superadministrador.<br>2. Al menú principal cliquem a Dispositius i a continuació Dispositius Chrome
- 2. Al menú principal cliquem a Dispositius i a continuació Dispositius Chrome |<br>3. Mitiancant el filtre o manualment, localitzem el número de sèrie del dispositiu
- 3. Mitjançant el filtre o manualment, localitzem el número de sèrie del dispositiu i accedim a la seva fitxa.

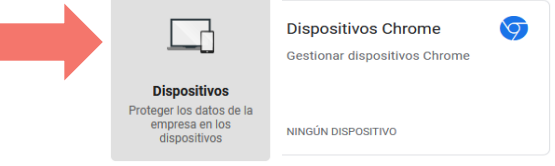

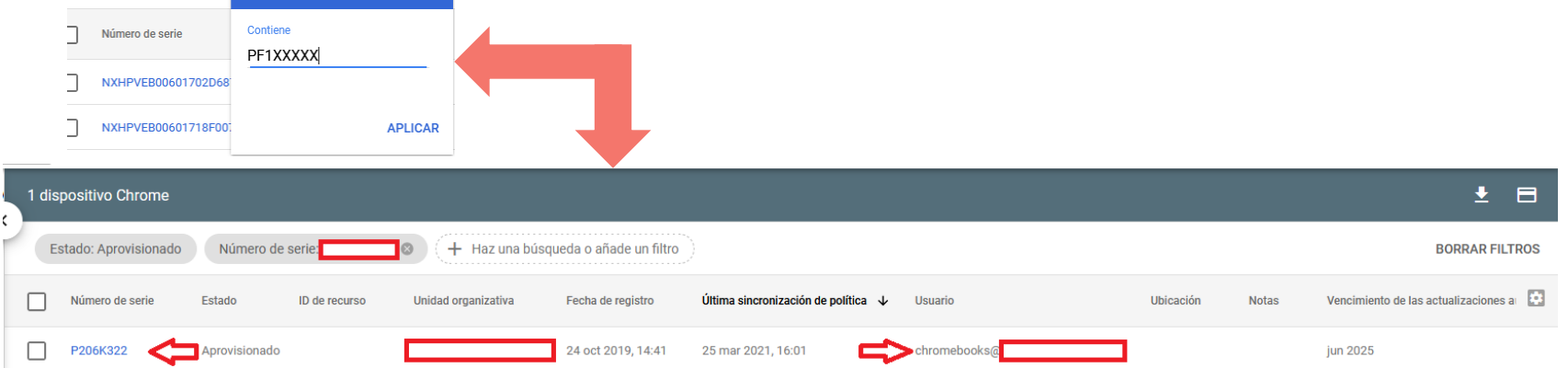

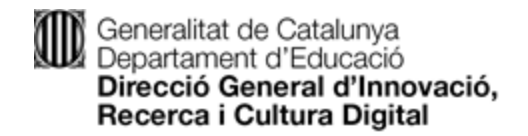

4. En el segon bloc d'informació, localitzem el camp usuari i canviarem, clicant al llapis l'usuari previ per un altre usuari al qual s'assignarà l'equip i desarem els canvis. Si ja coneixeu l'usuari definitiu podeu assignar-li. En cas contrari, us recomanem assignar a un genèric del centre i repetir el procés quant se'n conegui (punt 2.2)

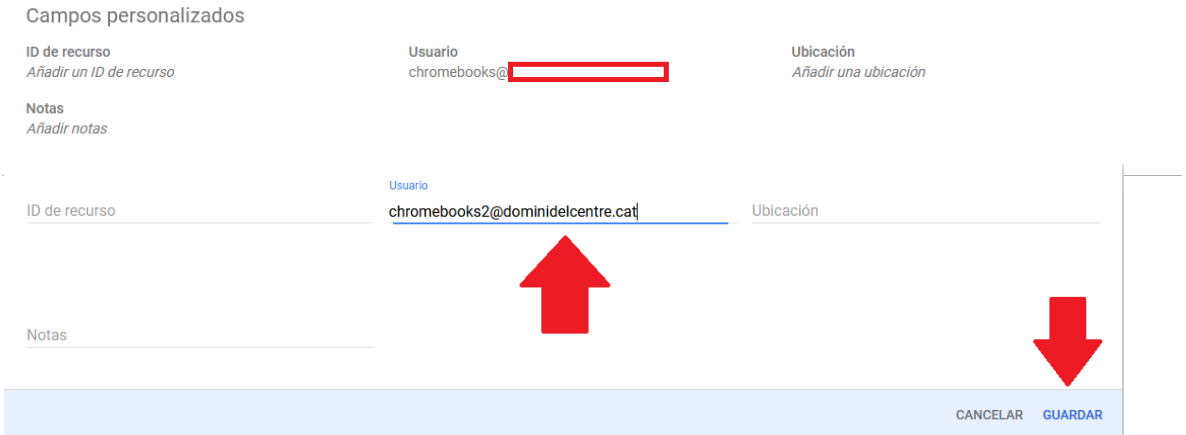

El temps total de restauració i accions a l'Admin Console és d'uns: 10 minuts aproximadament.

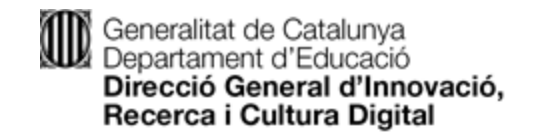

**2.2 Procés d'assignació**

A continuació, es detalla el procés que ha de fer el coordinador/a amb els equips alliberats a l'hora de lliurar-los a l'alumnat. Es tracta del mateix procés realitzat al punt 2.1.2 dels procés d'alliberament, però amb l'alumne definitiu.

- 1. Accedim a la Admin Console amb les credencials de superadministrador.<br>2. Al menú principal cliquem a Dispositius i a continuació Dispositius Chrome
- 2. Al menú principal cliquem a Dispositius i a continuació Dispositius Chrome
- 3. Mitjançant el filtre o manualment, localitzem el número de sèrie del dispositiu que lliurarem a l'alumne/a i accedim a la seva fitxa.

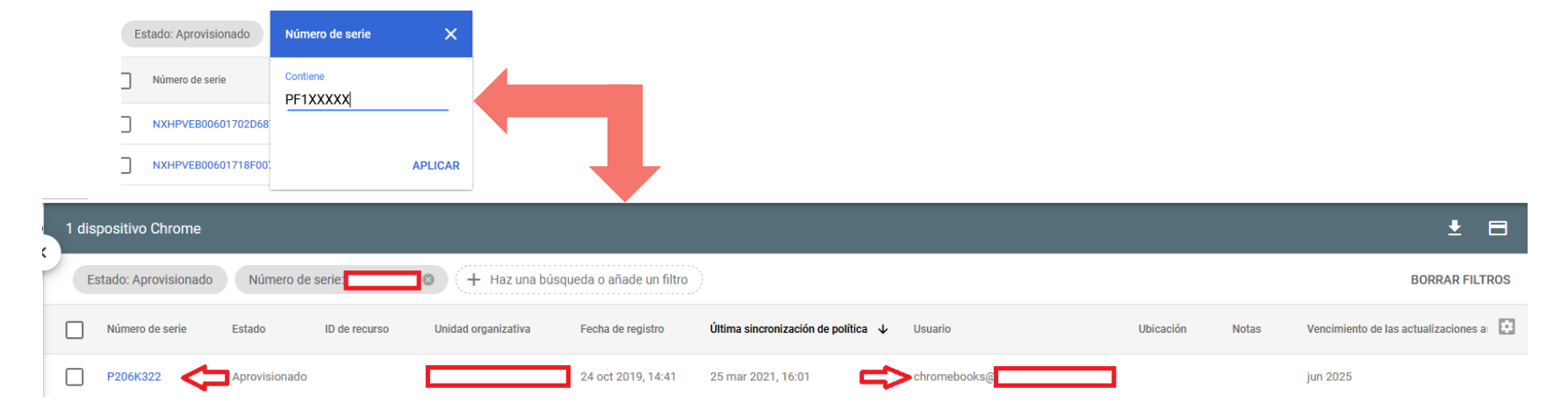

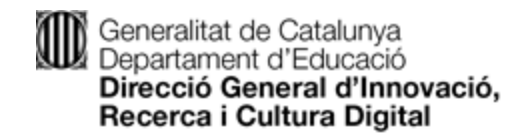

4. En el segon bloc d'informació, localitzem el camp usuari i canviarem, clicant al llapis l'usuari previ per l'usuari al qual s'assignarà l'equip i desarem els canvis.

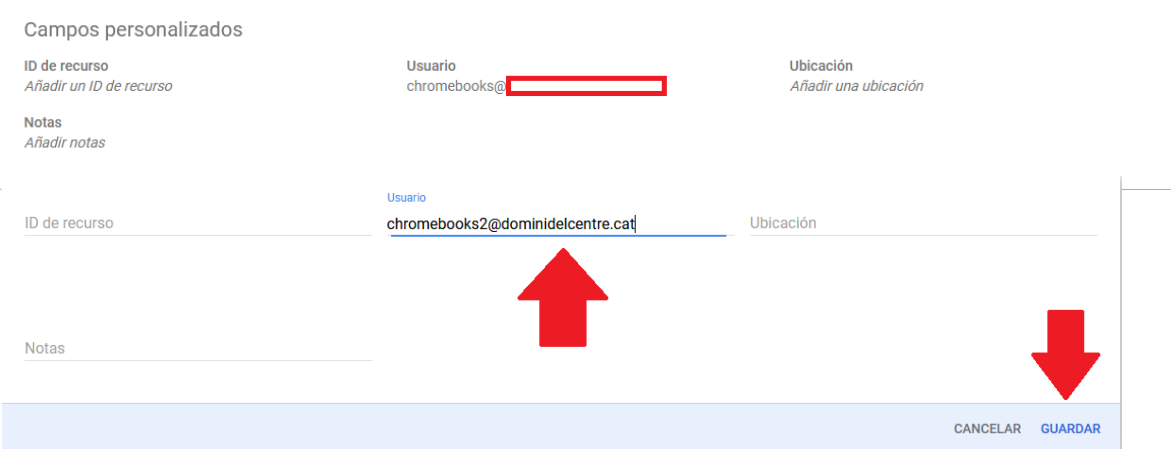

#### El temps total d'accions a l'Admin Console és d'uns: 5 minuts aproximadament.

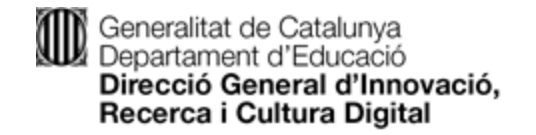

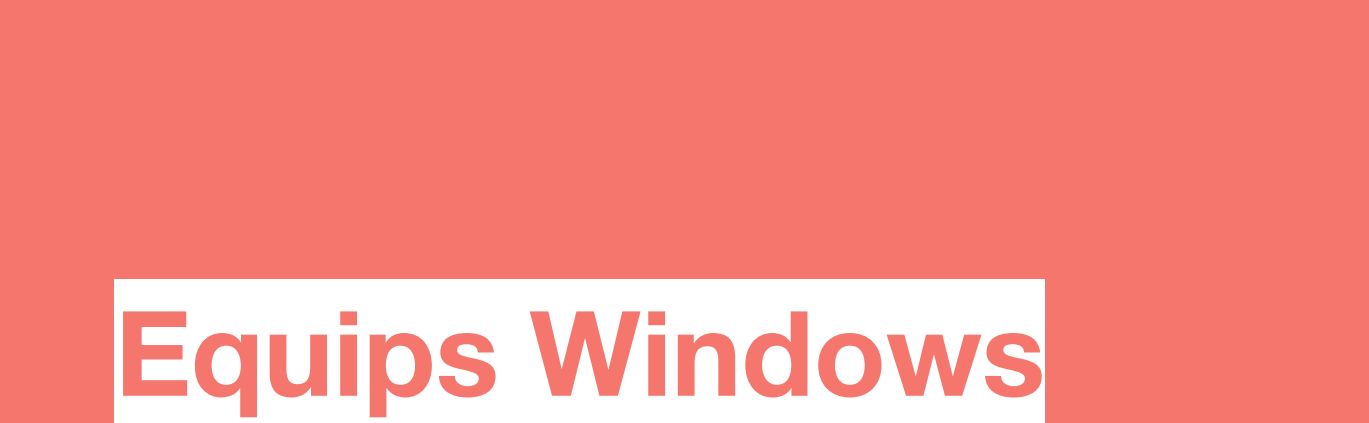

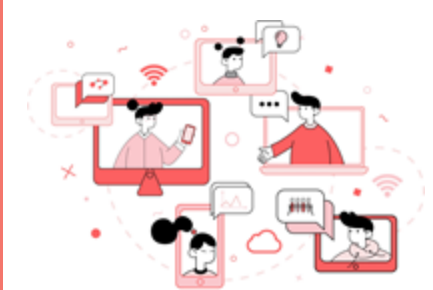

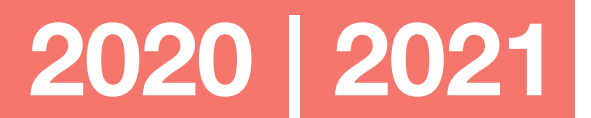

#PlaEducacióDigital

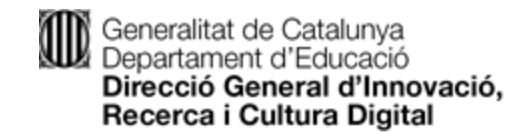

#### Procediment a seguir per restaurar un equip Windows **3.1 Procés d'alliberament**

Cal que l'ordinador estigui connectat amb l'alimentador. En cas contrari, no es podrà fer la restauració manual.

- 1. Accedir a l'ordinador amb l'usuari del Coordinador digital del centre.<br>2. Sequeixi aquestes instruccions
- Segueixi aquestes instruccions

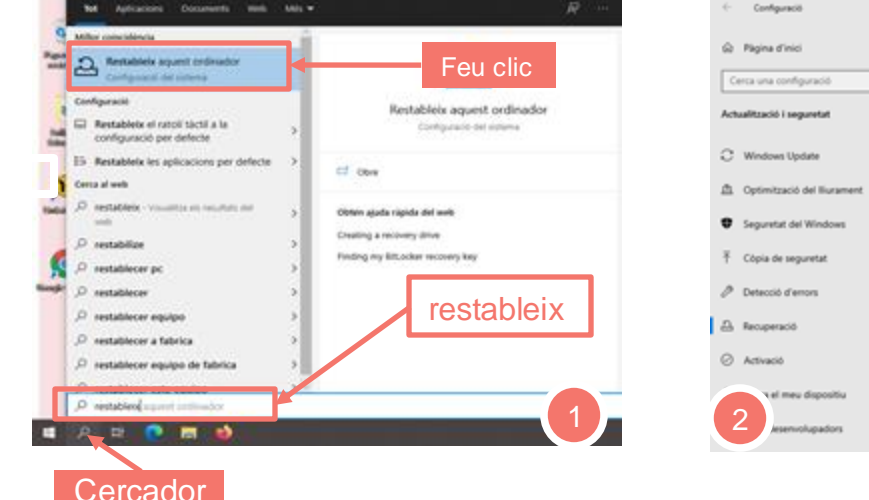

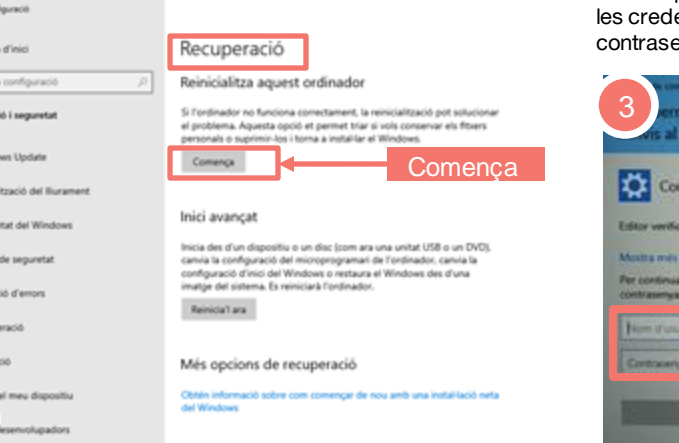

En cas que us demani tornar a introduir les credencials, heu fer servir l'usuari i la contrasenya del coordinador/a del centre.

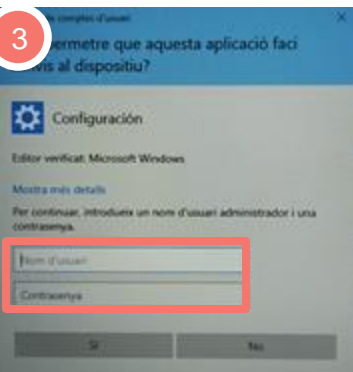

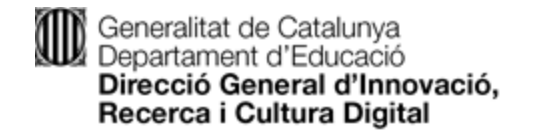

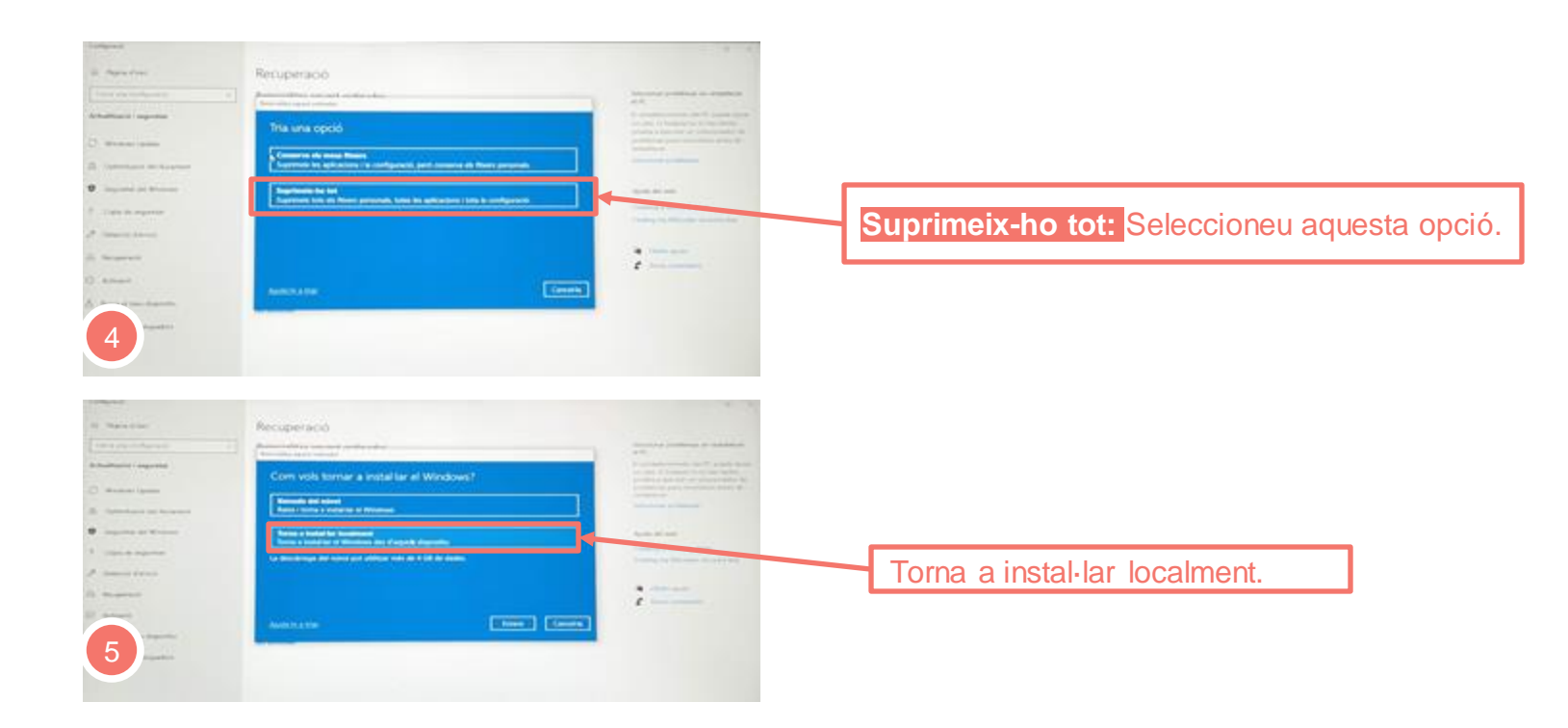

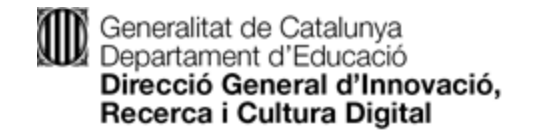

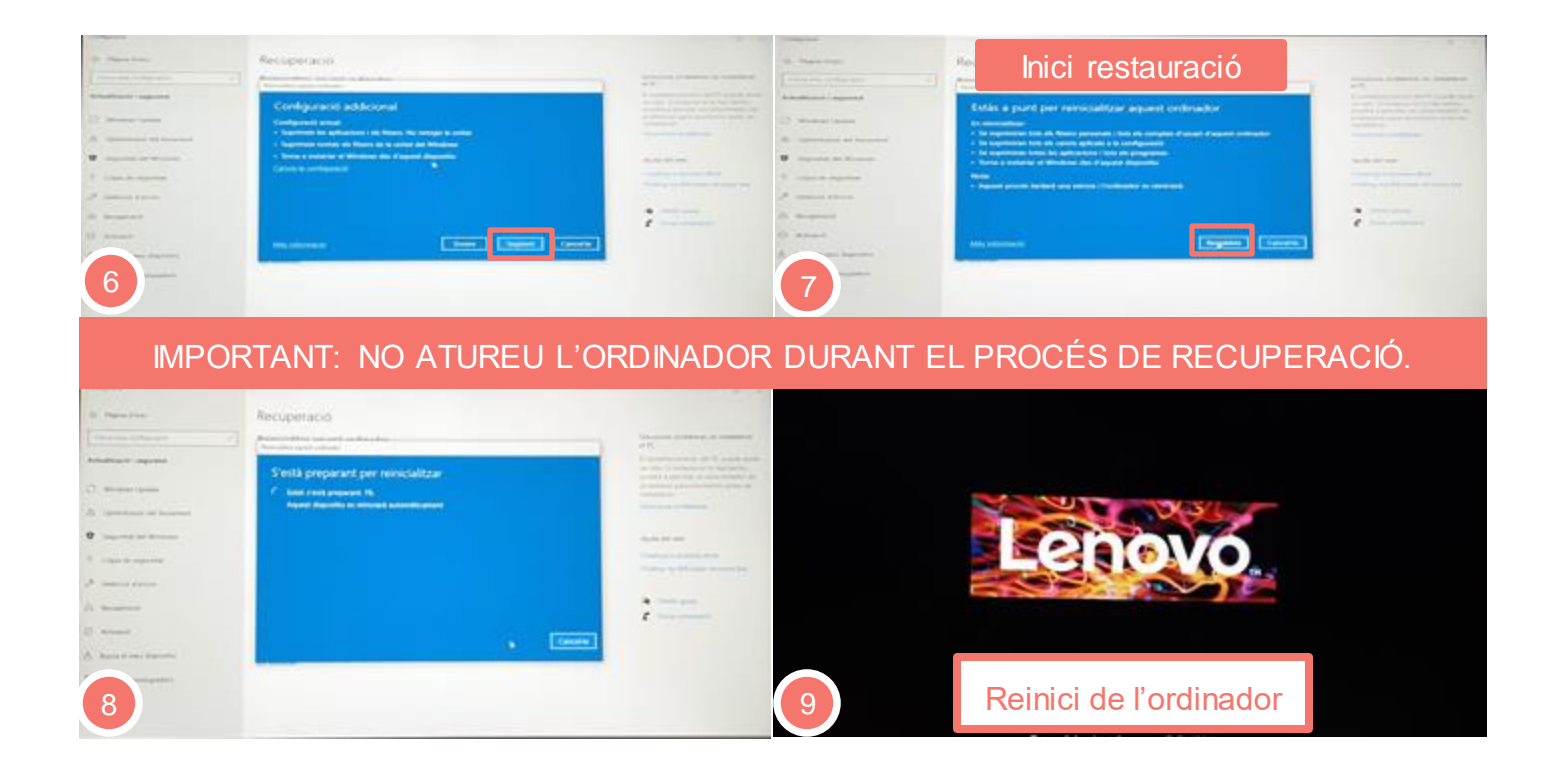

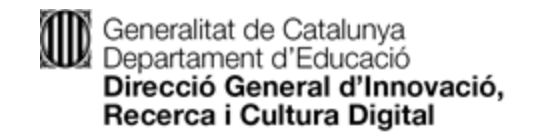

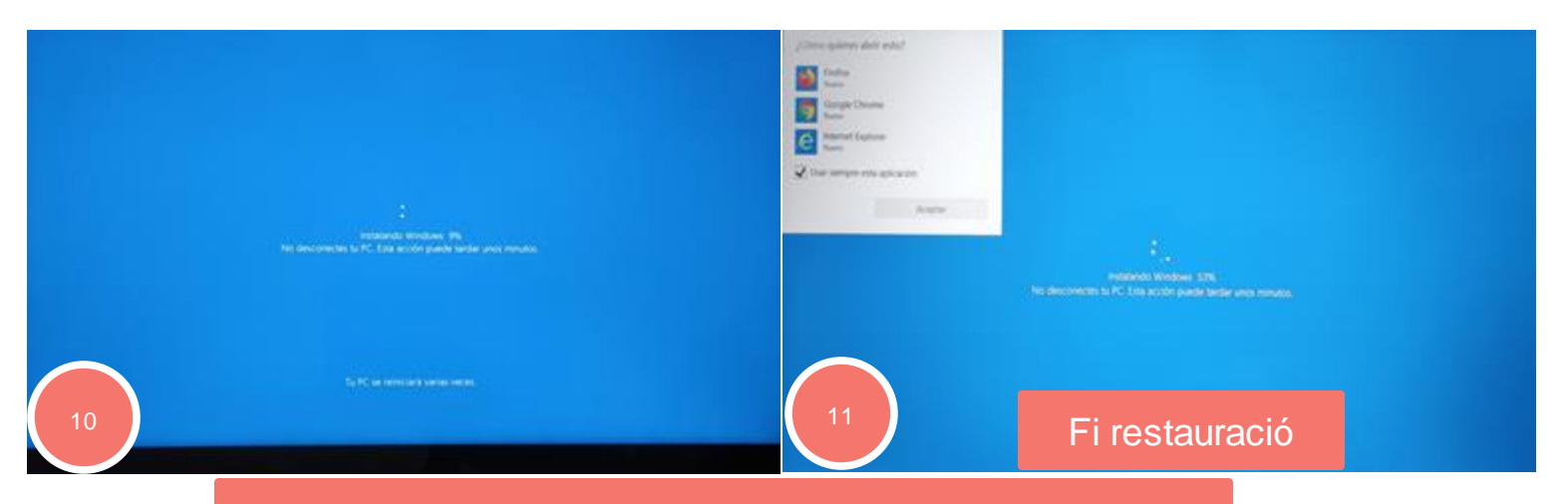

El temps total de restauració és d'uns: 40 minuts aproximadament.

Un cop finalitzada la restauració i aparegui el missatge de benvinguda, pot tancar l'ordinador. L'equip ha quedat preparat per fer l'assignació al proper alumne/a que el necessiti.

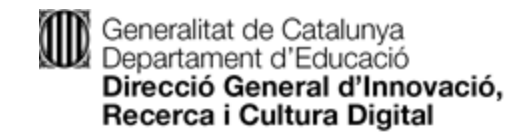

#### **3.2 Procés d'assignació**

- 1. Cal que l'ordinador estigui connectat amb l'alimentador durant el procés de registre de l'ordinador.<br>2. No es pot aturar l'ordinador durant el procés de registre.
- 2. No es pot aturar l'ordinador durant el procés de registre.<br>3. Enceneu l'ordinador i sequiu les sequents instruccions
- 3. Enceneu l'ordinador i seguiu les següents instruccions

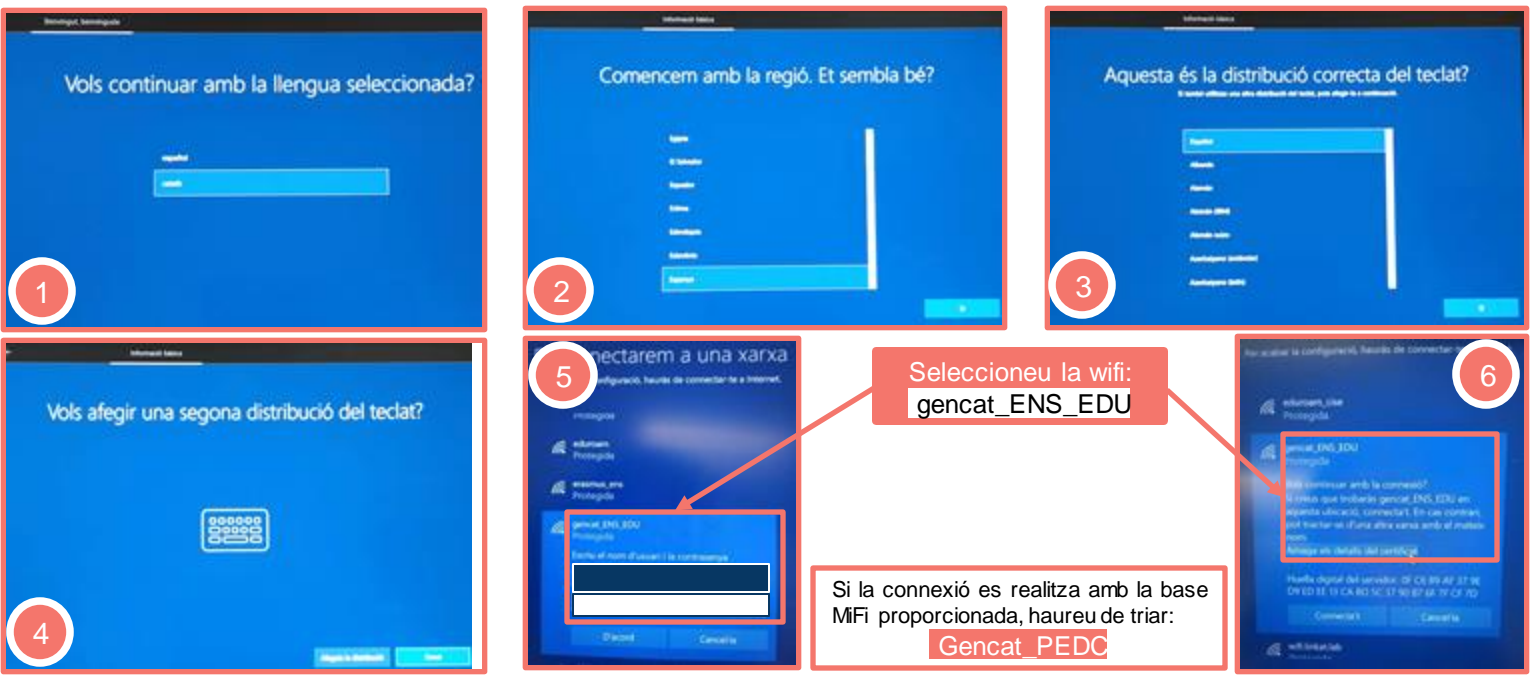

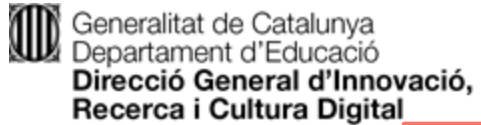

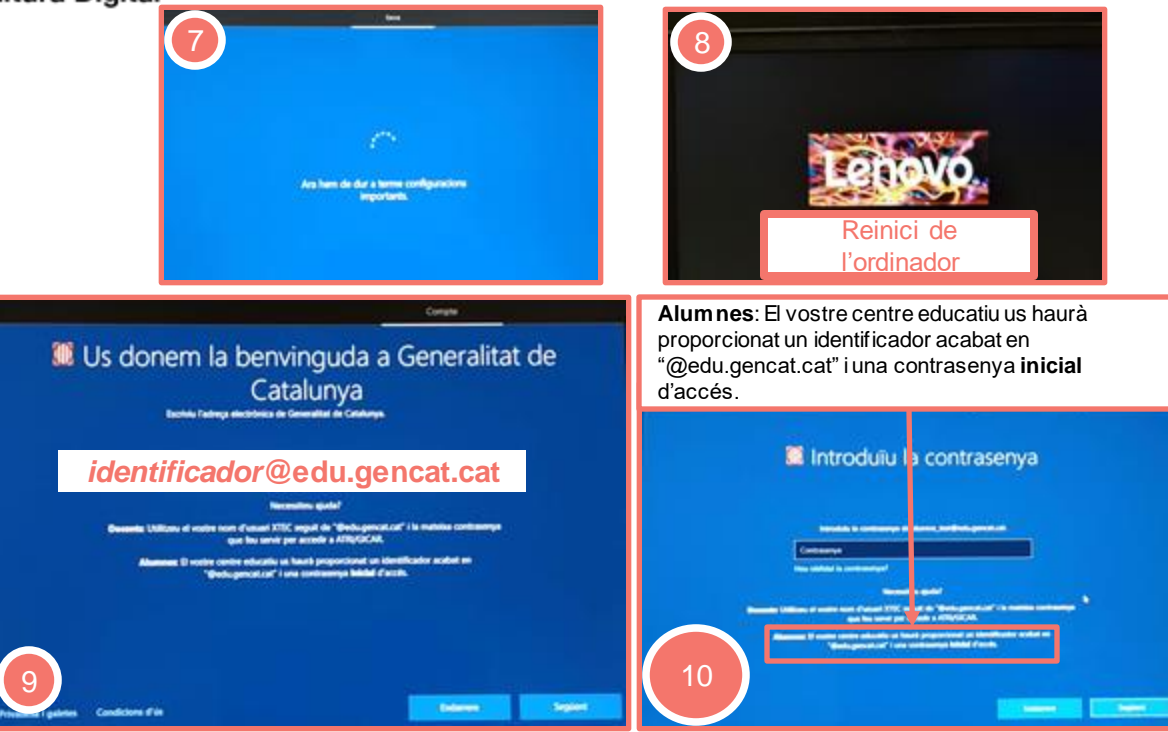

IMPORTANT: El primer login no s'ha de realitzar mai amb un usuari que no sigui d'un alumne. Eviteu fer el primer login a l'equip amb l'usuari del coordinador o d'un docent.

Després d'introduir la contrasenya inicial d'accés és possible que aparegui una nova pantalla on es demana canviar la contras enya. Aquest canvi de contrasenya només se sol·licita la primera vegada que l'alumne rep l'ordinador o bé quan la direcció del centre ha restablert la contrasenya de l'alumne/a. Aquesta nova contrasenya s'ha de guardar per tal de no perdre-la.

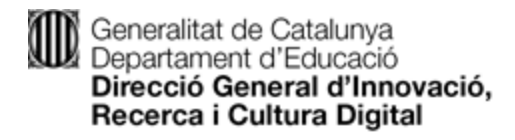

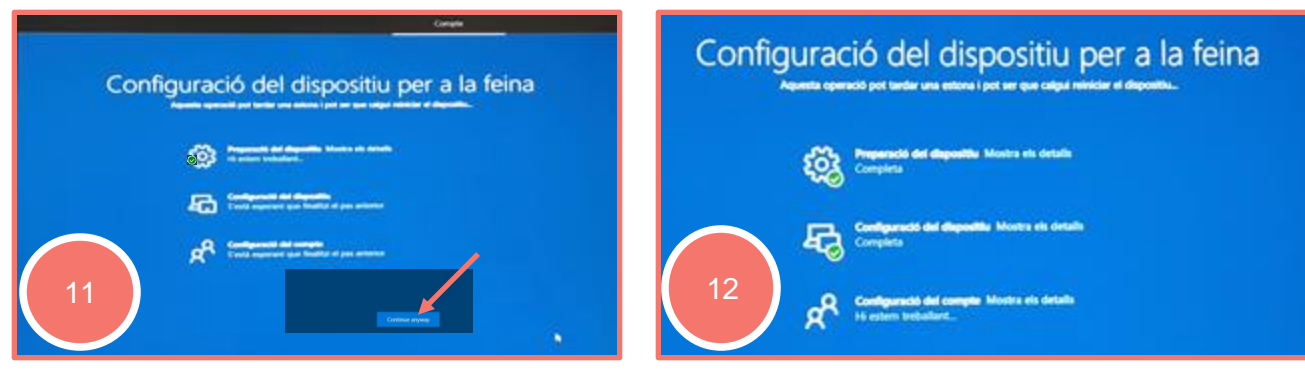

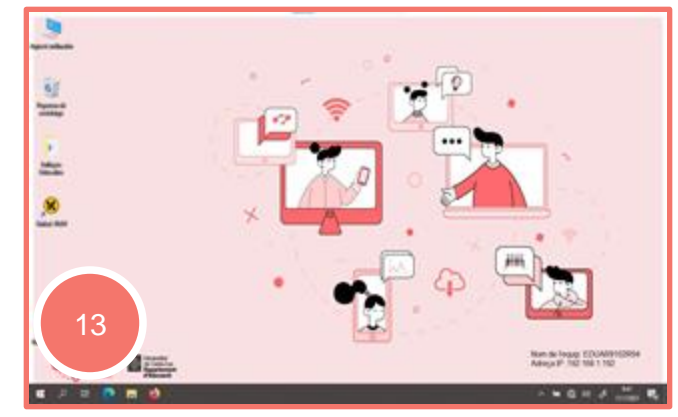

**Temps total 15 minuts**

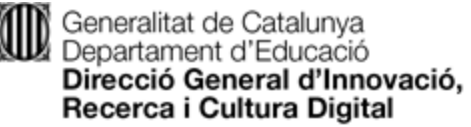

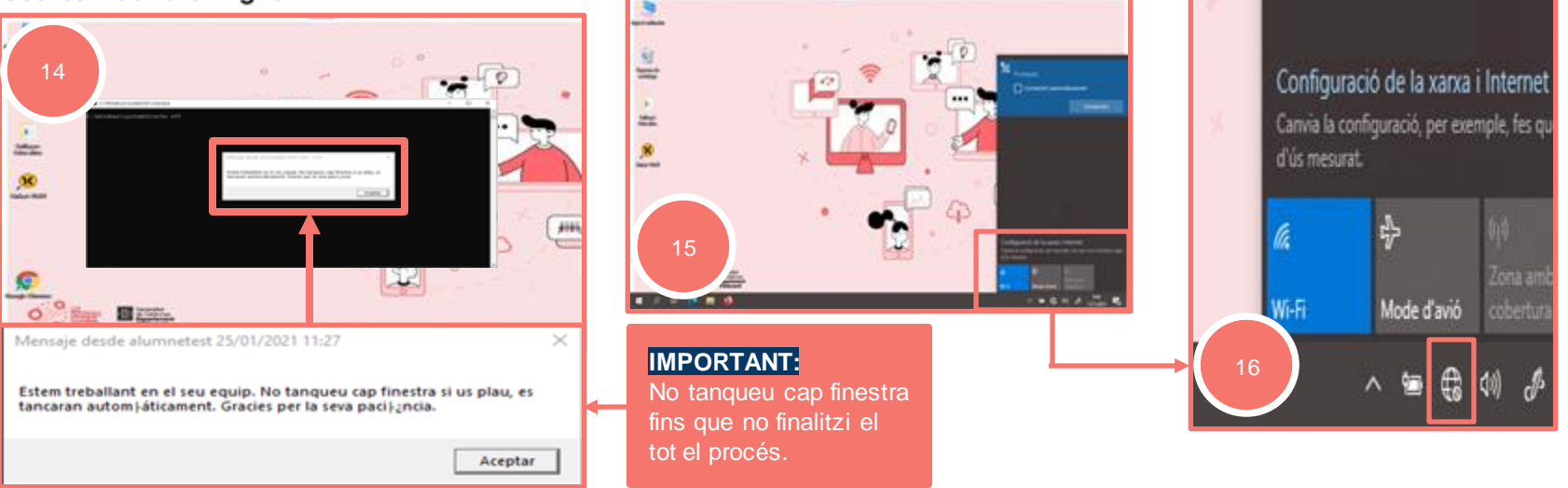

#### **RECORDEU:**

Un cop iniciada la sessió, s'ha de tornar a configurar la connexió WiFi del dispositiu.

Caldrà fer clic a sobre d'aquesta icona:

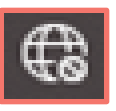

S'obrirà una finestra a dins de la qual s'haurà d'introduir l'usuari i la contrasenya de la wifi: **gencat\_ENS\_EDU**

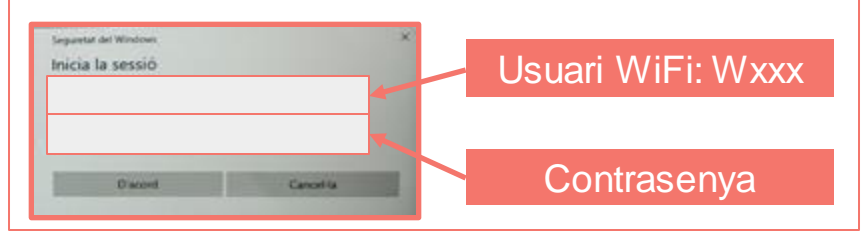

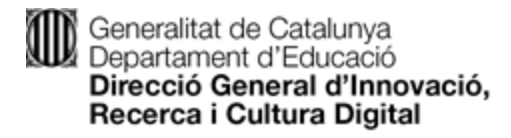

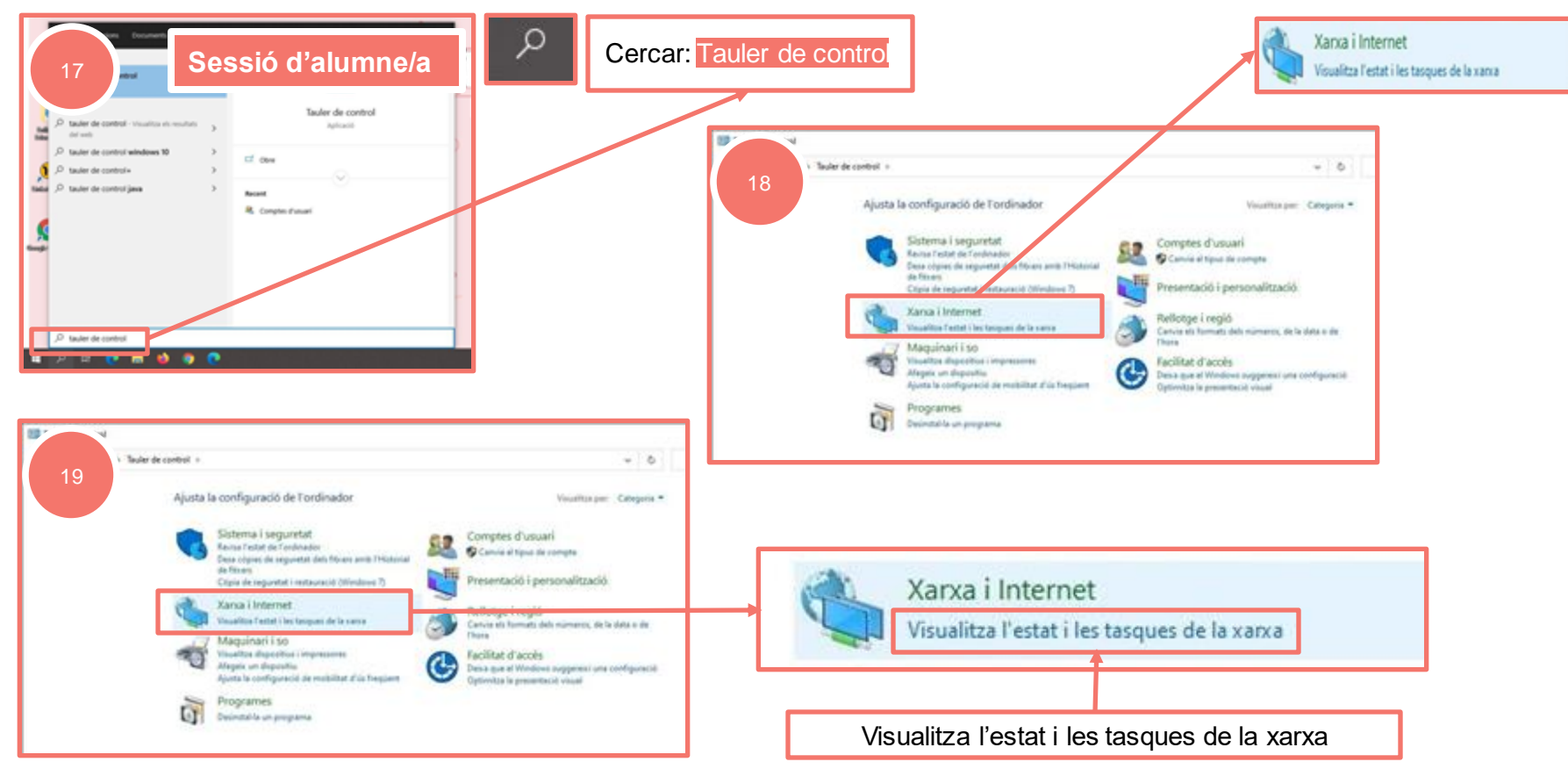

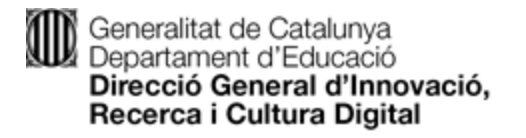

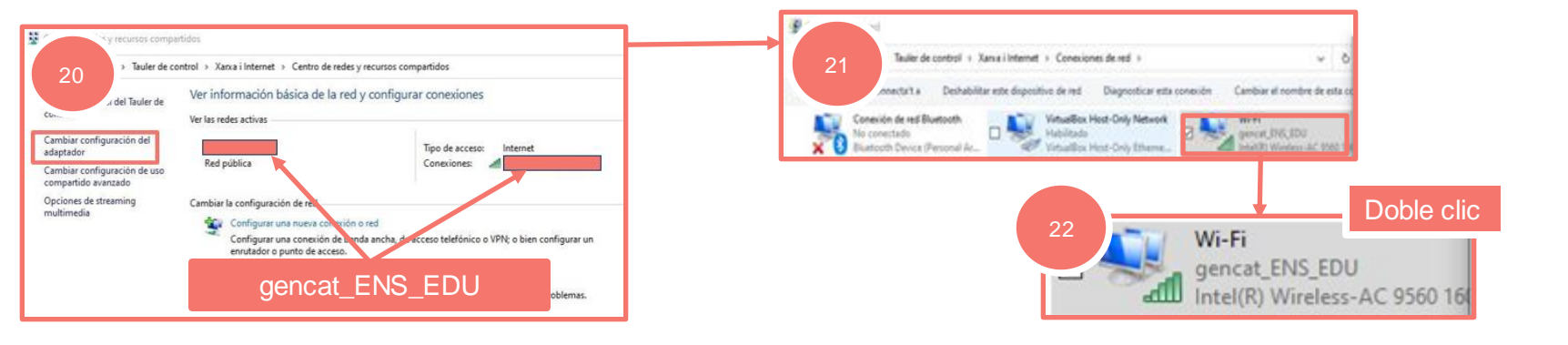

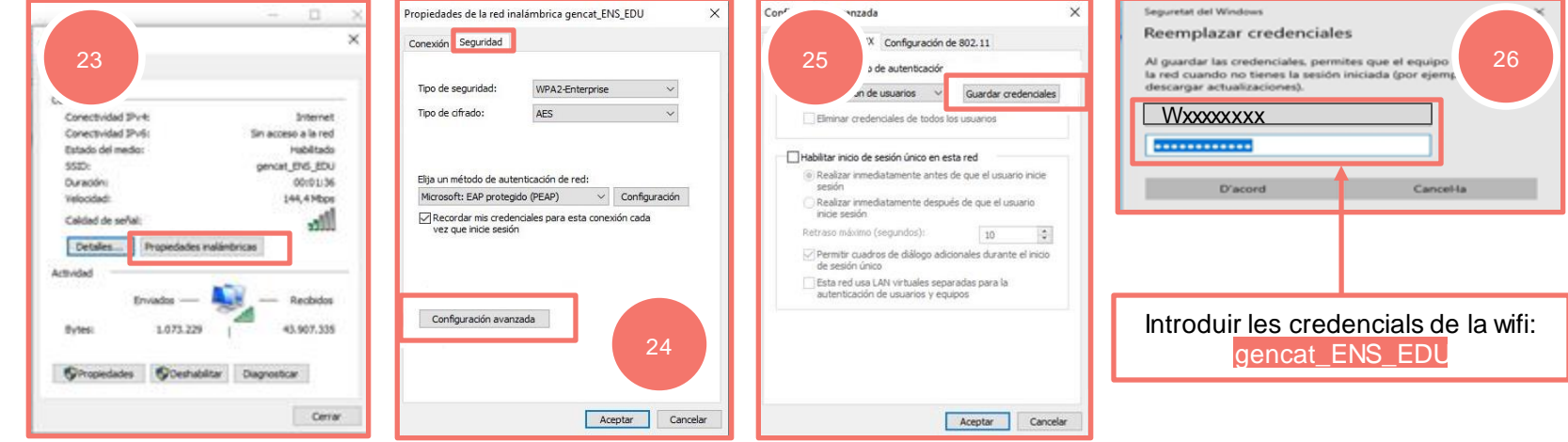

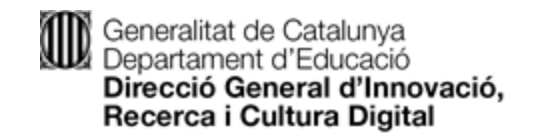

**3.3 Equips de Docents**

En cas que necessiteu recuperar un equip de Docents per al curs vinent tingueu en compte aquestes opcions:

1. Verifiqueu que la versió Windows és, com a mínim, la 20H2

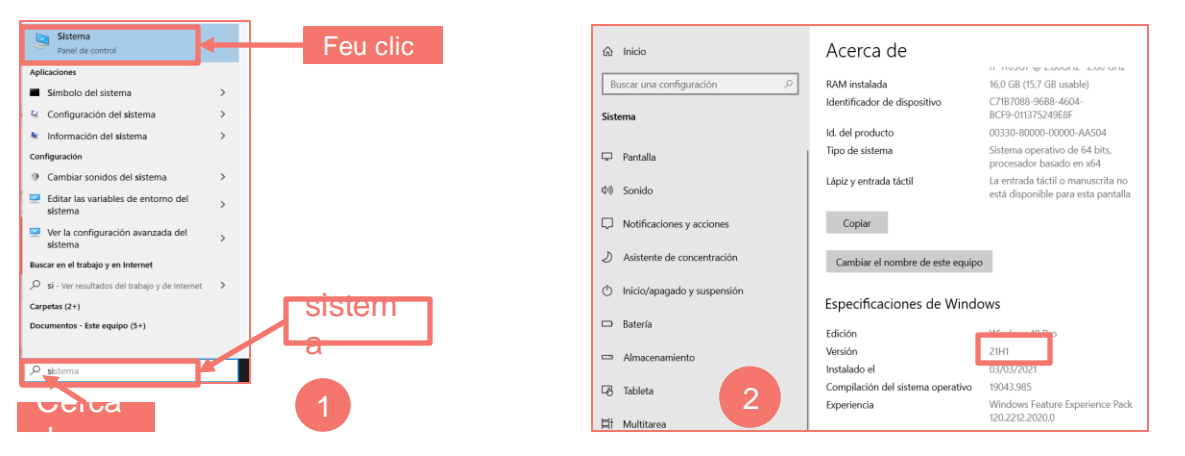

- 2. En cas que verifiqueu que la versió és com a mínim la 20H2 podeu seguir el mateix procés que pels equips Windows d'alumnes, tenint en compte que el primer inici de sessió, un cop restaurat, s'haurà de fer, en aquest cas, amb un usuari Docent (prioritàriament amb l'usuari a qui s'assignarà l'equip pel seu ús).
- 3. Si detecteu que la versió és la 19H2 haureu d'obrir una petició al portal [\(https://pauticgencat.onbmc.com](https://pauticgencat.onbmc.com/)) per a que sigui un tècnic del servei qui realitzi la restauració.

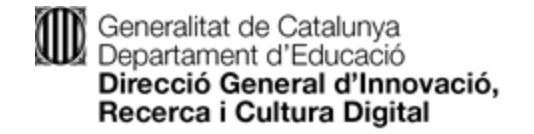

# **Equips Linkat**

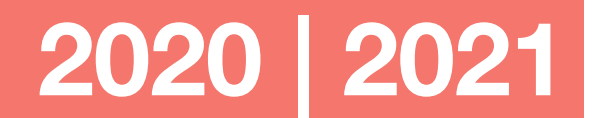

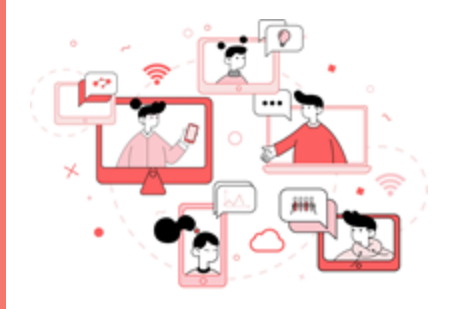

#PlaEducacióDigital

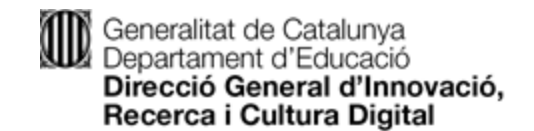

#### Procediment a seguir per restaurar un equip Linkat **4.1 Procés d'alliberament**

1

- 1. Accedir a l'ordinador amb l'usuari suport.<br>2. Sequeixi aquestes instruccions
- Segueixi aquestes instruccions

Aquest procediment es realitza des del compte d'usuari **suport**.

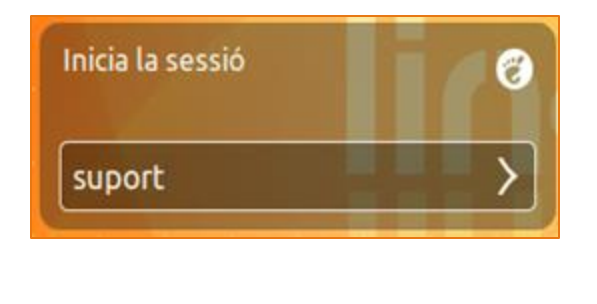

Un cop iniciada la sessió amb l'usuari **suport**, cal executar l'aplicació **Linkat Alta Usuaris** que es troba a l'escriptori de l'usuari.

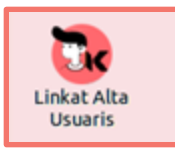

2

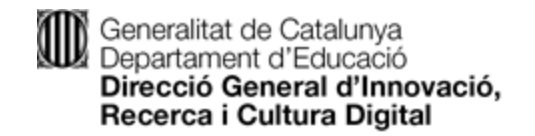

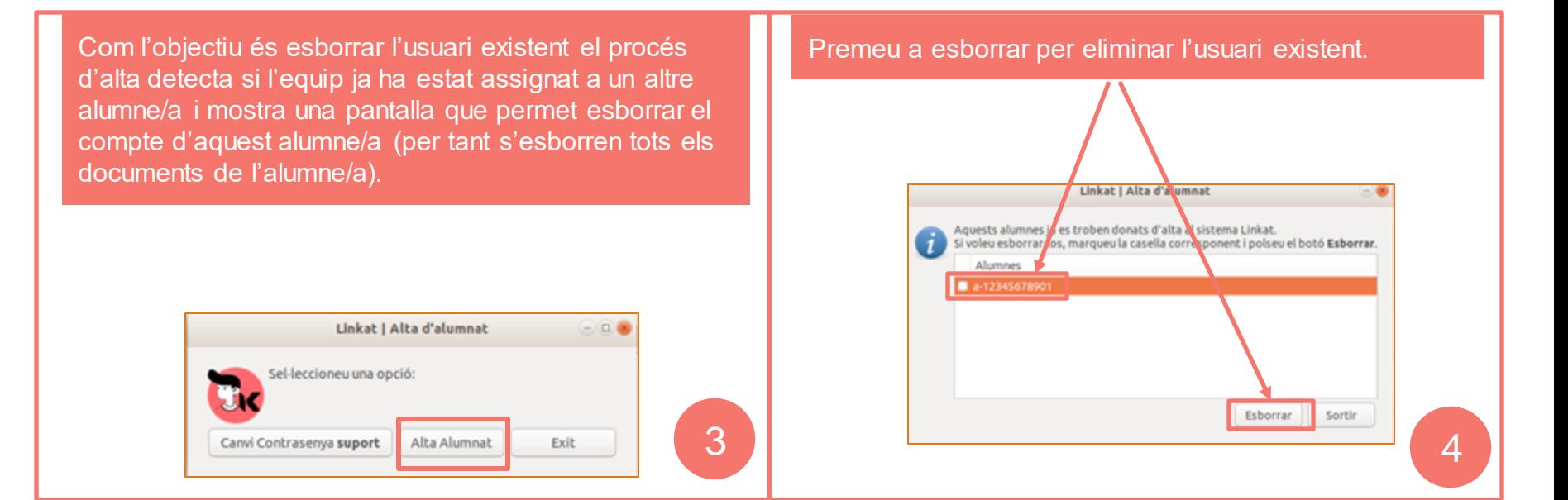

Un cop finalitzada aquesta acció ja podeu tancar l'ordinador. Haureu de repetir el procediment d'alta d'usuari quant es conegui el nou alumne a qui se li assignarà l'equipament.

El temps total de restauració és d'uns: 10 minuts aproximadament.

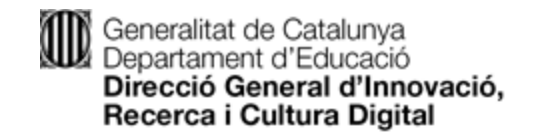

**4.2 Procés d'assignació**

El procés d'assignació de l'equip al futur usuari utilitza els mateixos aplicatius que s'han fet servir per donar de baixa l'usuari antic.

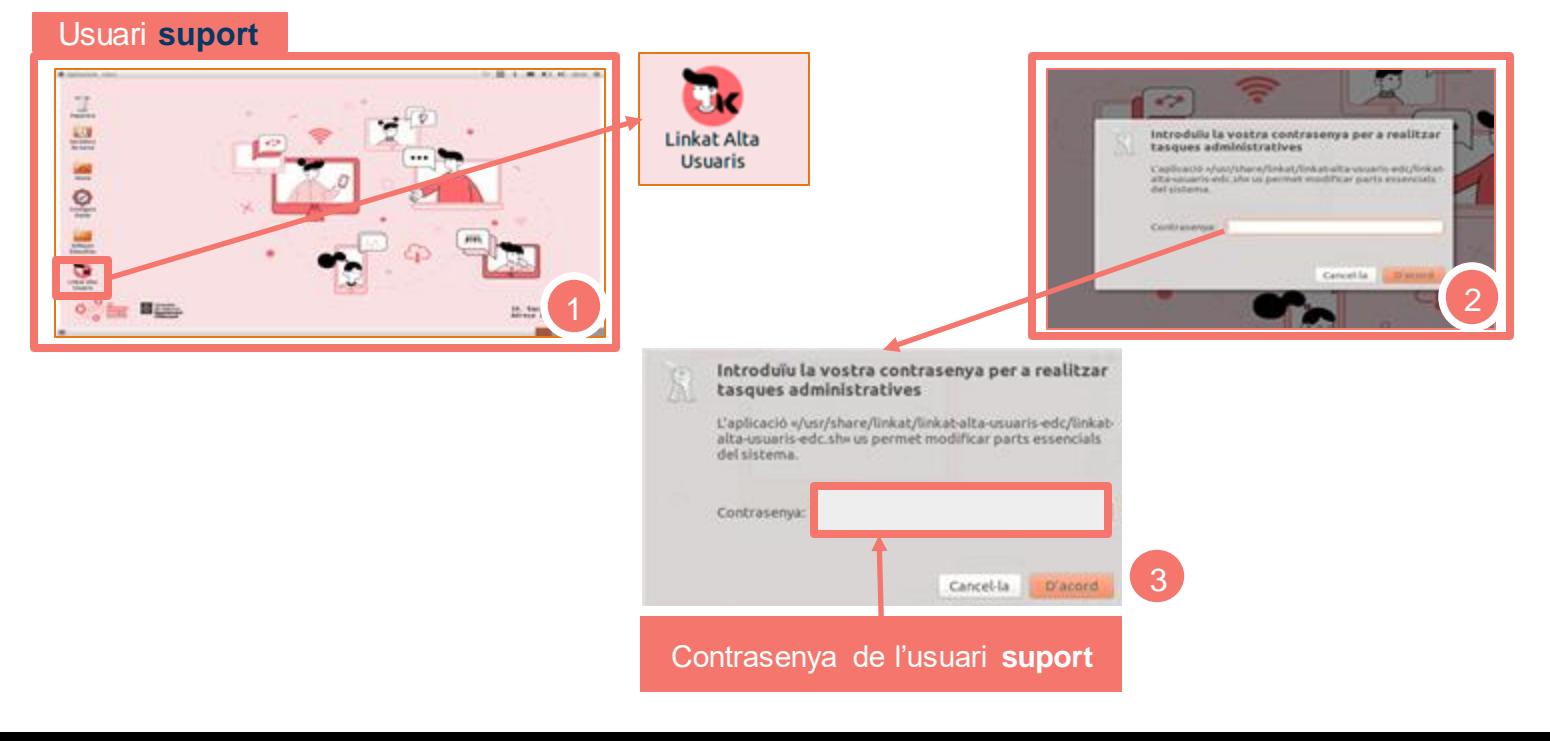

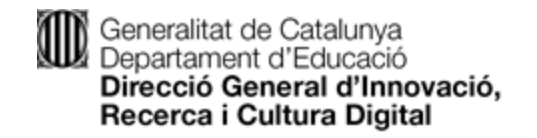

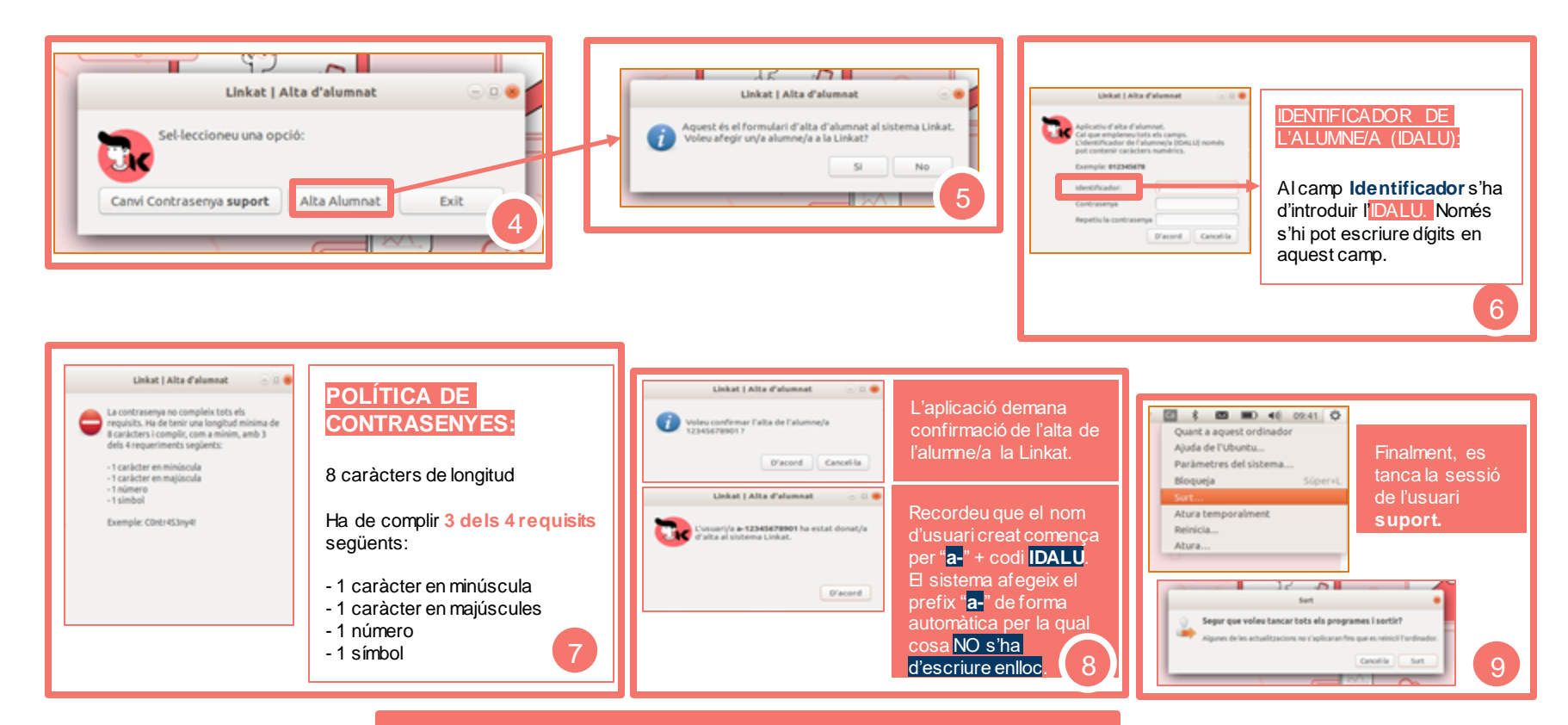

El temps total de les accions: 10 minuts aproximadament.

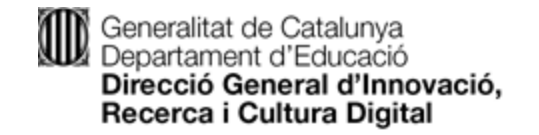

## **Regularització d'inventari**

## **2020 | 2021**

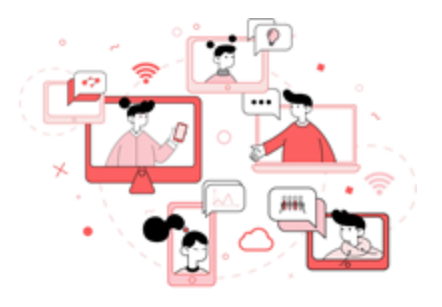

#PlaEducacióDigital

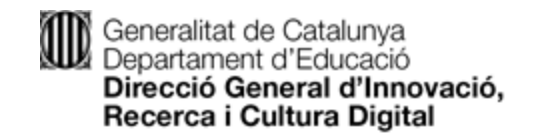

#### Procediment a seguir per regularitzar l'inventari d'equipaments **5.1 Selecció dels equips a INDIC**

- 1. Accedir a INDIC amb un usuari coordinador o Director de centre.<br>2. Sequeixi aquestes instruccions per procedir a la reqularització ma
- 2. Segueixi aquestes instruccions per procedir a la regularització massiva d'un curs.

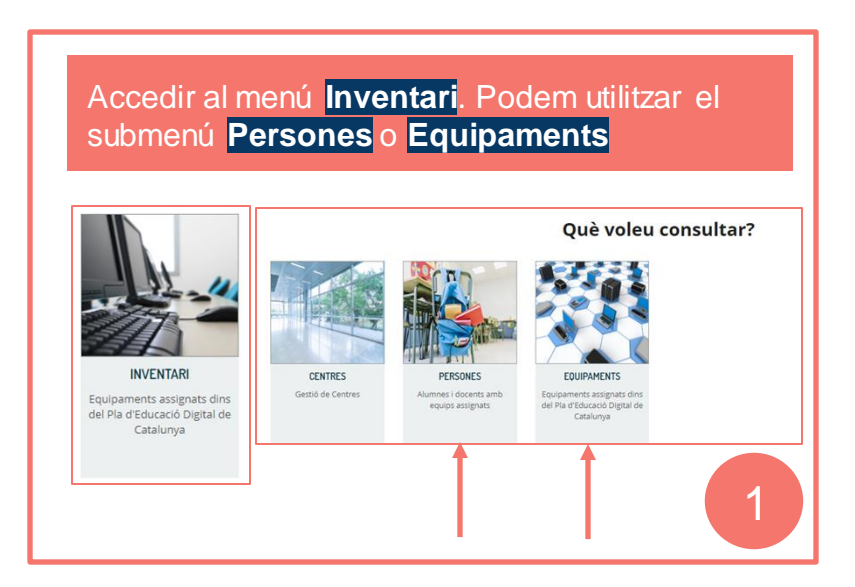

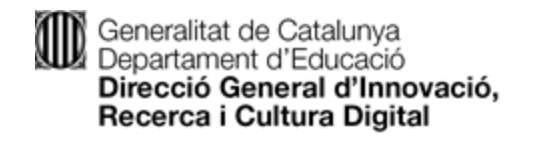

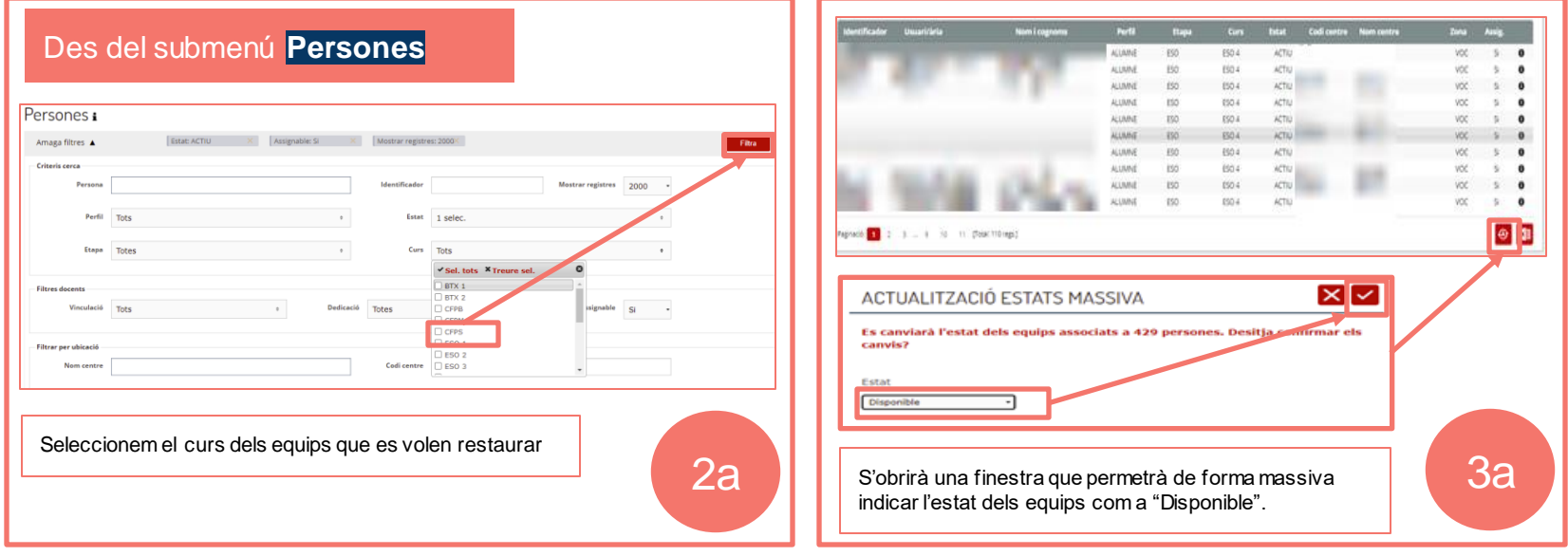

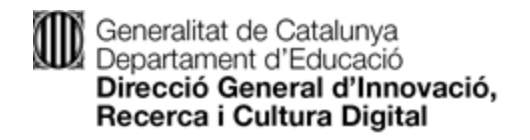

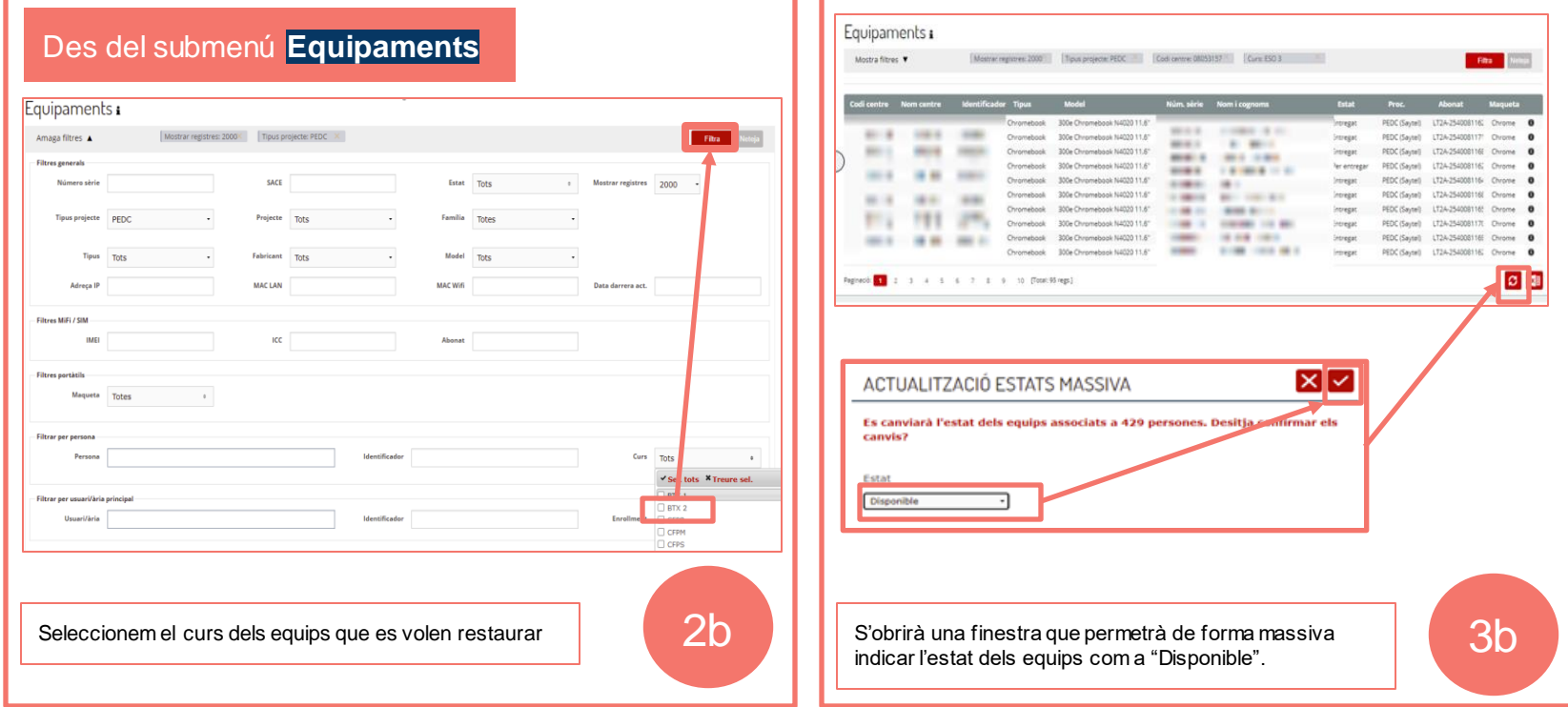

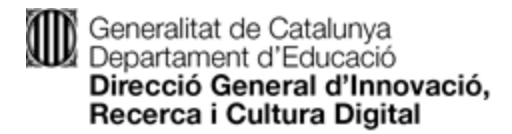

En cas que algun equip del curs que hem seleccionat no sigui necessari reassignar-lo podem canviar la situació de l'equip individualment des del menú d'equipaments.

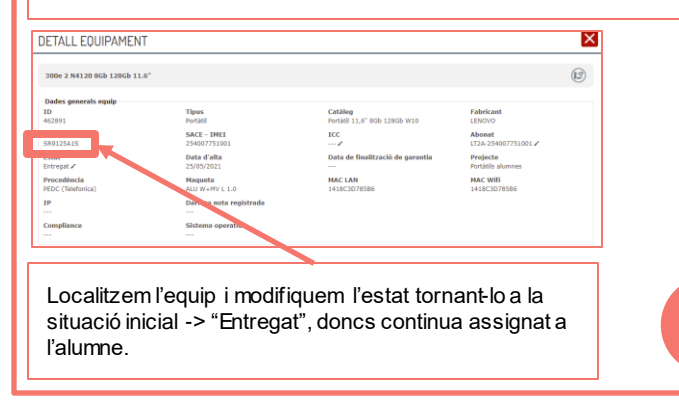

3. Per a qualsevol altre dubte sobre el manteniment de l'inventari a INDIC, com per exemple l'assignació als nous alumnes a l'inici de curs, podeu consultar el [manual](https://projectes.xtec.cat/edc/wp-content/uploads/usu2268/2020/12/MANUAL-INDIC-mo%CC%80dul-inventari.pdf) que trobareu a Nodes.

4

#### **Podem exportar a Excel el llistat per poder controlar els** equips que tenim "Disponibles" pel curs següent.

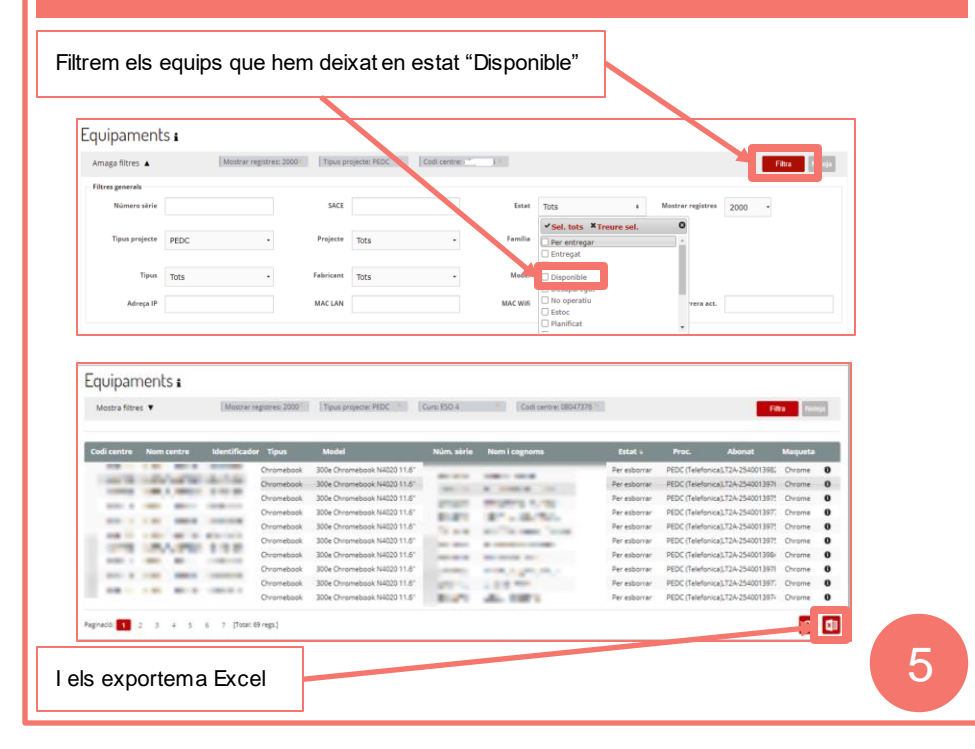

# #PlaEducacióDigital

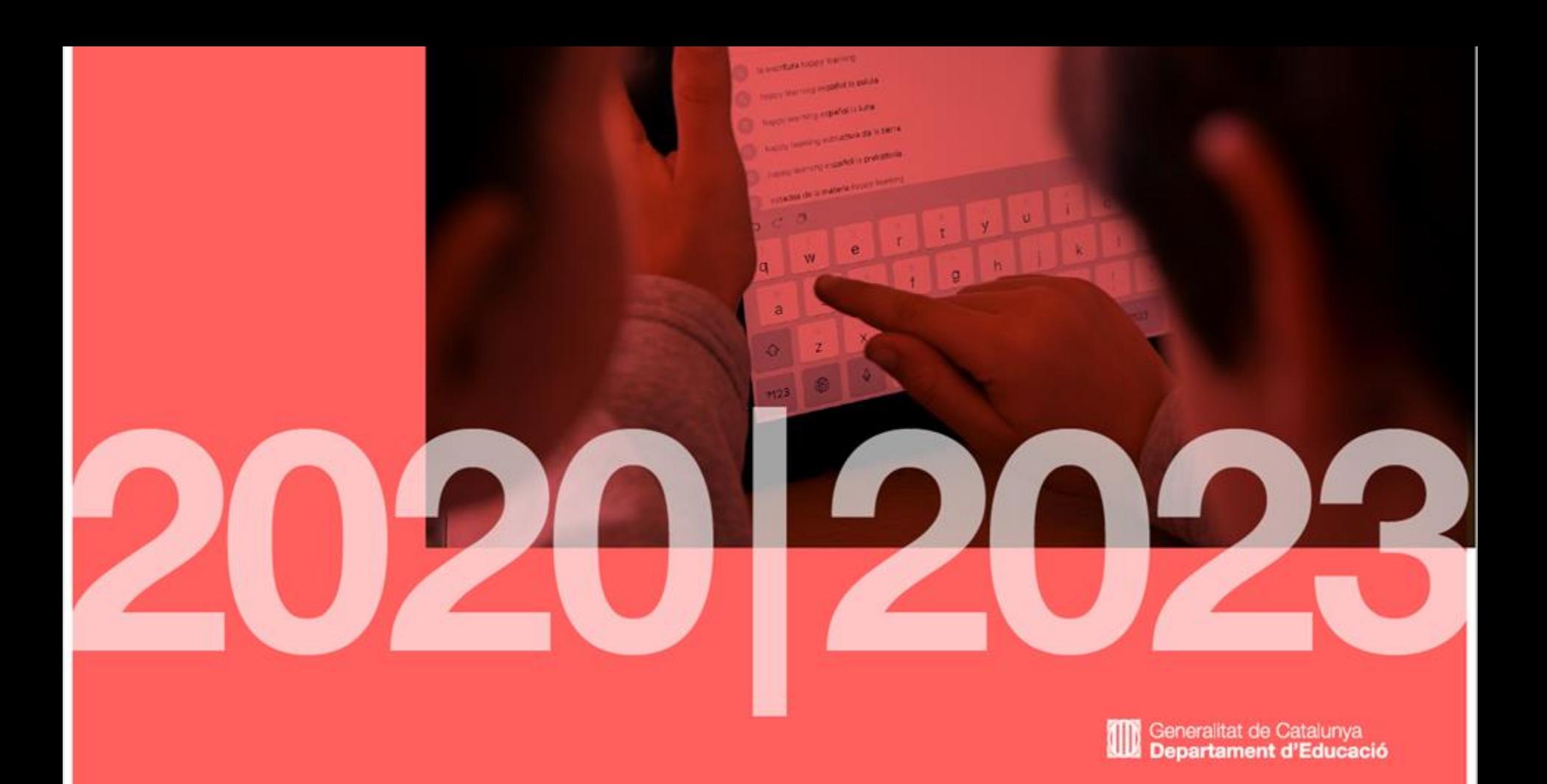